## **New Gradebook Features in Moodle 1.9.5**

Several much needed improvements to the Moodle gradebook have been deployed and are ready for you to use now.

This quick summary document attempts to visually orient faculty to the changes.

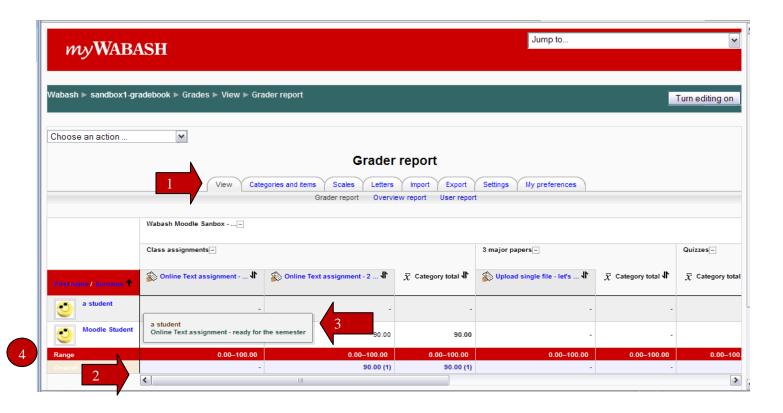

## Four specific things are worth highlighting on the default view of the overall gradebook (highlighted above):

- 1. Navigation between the various components of the gradebook has changed from a single dropdown menu to include a tabbed interface. This should make discovering the gradebook components more obvious.
- 2. A horizontal slider has been added to the bottom of the grade table. This is a huge win in that it allows you to scroll to see the various grade items while always having the student list/photos visible.
- 3. As the mouse cursor hovers over any cell in the grade table, a small tooltip is shown listing the assignment, student and feedback for that particular cell. This should make correlating the student and assignment easier.
- 4. A small change is that the "Range" row has been moved to the bottom of the grade table.

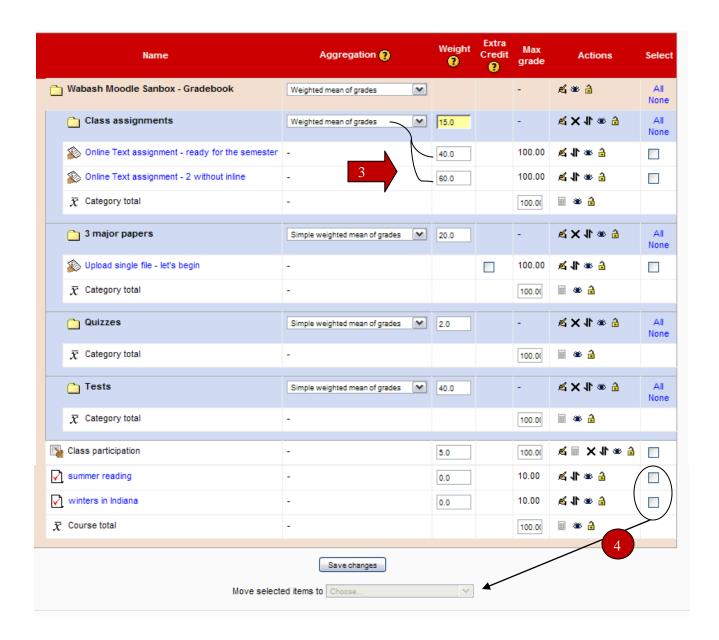

## The other substantial change is to the "Categories and Items" tab. Viewing the overall weighting and grade calculation is much easier!

- 1. The Course Categories can be weighted. Within the Categories, the Items can be weighted. Plus, all of the "weights' are visible from this layout!
- 2. In the example above, the Aggregation is set to "Weighted mean of grades." This allows me to weight each category of grades. In this case to: 15, 20, 20, 40, and 5.
- 3. Each category can have its aggregation method selected from this one screen. In this example, you can see that the "Class assignments" category has been set to "Weighted mean of grades." Once that type of aggregation has been set, the items within the category provide space where the specific weights can be set. In this case to: 40 and 60.
- 4. Using the check boxes at the right of the screen and the dropdown selection at the bottom, you can easily move one or more items between categories.